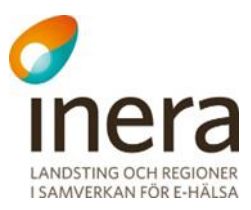

# **Användarmanual**

Webcert frågor & svar

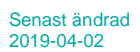

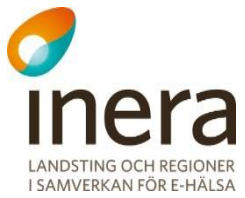

# Innehållsförteckning

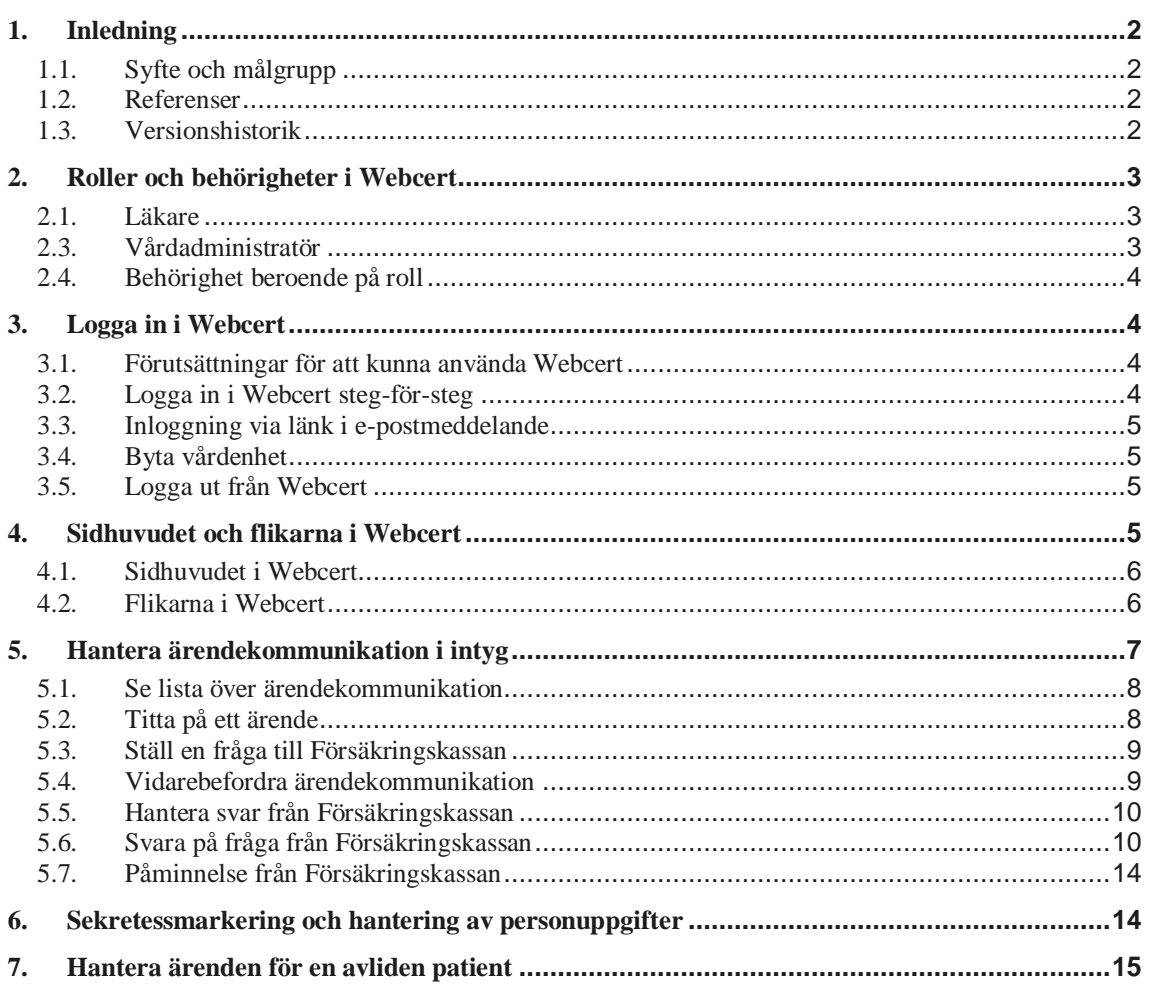

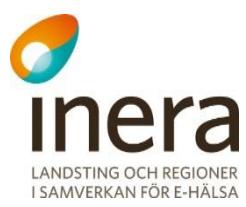

# <span id="page-2-0"></span>1. Inledning

Webcert är en applikation för elektroniska läkarintyg och kan användas på något av följande sätt:

- A Som en komplett tjänst för att utfärda läkarintyg samt för ärendekommunikation med Försäkringskassan.
- B Som en tilläggstjänst för vårdsystem som har implementerat tjänsten Läkarintyg för elektronisk hantering av intyg i vårdsystemet. Webcert används i detta fall endast för hantering av ärendekommunikation med Försäkringskassan och nås via en länk i vårdsystemet.

## <span id="page-2-1"></span>1.1. Syfte och målgrupp

Det här dokumentet vänder sig till användare av Webcert för hantering av ärendekommunikation enligt alternativ B ovan.

Syftet med dokumentet är att beskriva Webcerts ärendekommunikation ur ett användarperspektiv samt att redogöra för vad som krävs för att en användare ska få tillgång till Webcert. Funktionsbeskrivningarna är anpassade för vårdsystem som använder Webcert för hantering av ärendekommunikation med Försäkringskassan avseende intyg av typen:

- Läkarintyg för sjukpenning (FK7804)
- Läkarutlåtande för aktivitetsersättning vid förlängd skolgång (FK7802)
- Läkarutlåtande för aktivitetsersättning vid nedsatt arbetsförmåga (FK7801)
- Läkarutlåtande för sjukersättning (FK7800)
- <span id="page-2-2"></span>• Läkarintyg FK7263 (FK7263)

## 1.2. Referenser

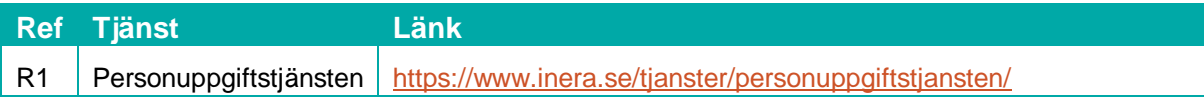

## <span id="page-2-3"></span>1.3. Versionshistorik

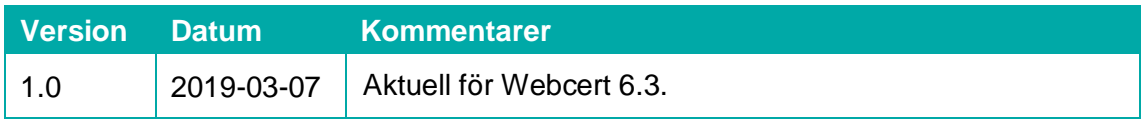

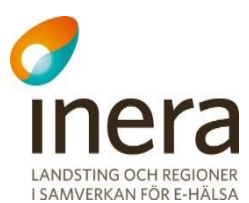

# <span id="page-3-0"></span>2. Roller och behörigheter i Webcert

För att få tillgång till Webcerts ärendekommunikation krävs att du finns registrerad i HSA och är kopplad till ett eller flera medarbetaruppdrag med ändamål "Vård och behandling".

Du kan logga in i Webcert med någon av rollerna läkare, tandläkare eller vårdadministratör. För information om hur de olika rollerna definieras, se avsnitt [2.1-](#page-3-1)[2.3.](#page-3-2)

Behörigheten är alltid knuten till en specifik vårdenhet. En användare kan ha behörighet till flera olika vårdenheter men kan bara vara inloggad i Webcert på en vårdenhet åt gången.

## <span id="page-3-1"></span>2.1. Läkare

En användare definieras som läkare om det i HSA går att styrka att användaren tillhör den legitimerade yrkesgruppen Läkare, har befattningskoden 204010 eller har någon av befattningskoderna 203090 och 204090 i kombination med vissa förskrivarkoder. Se [Tabell 1](#page-3-3) för detaljer.

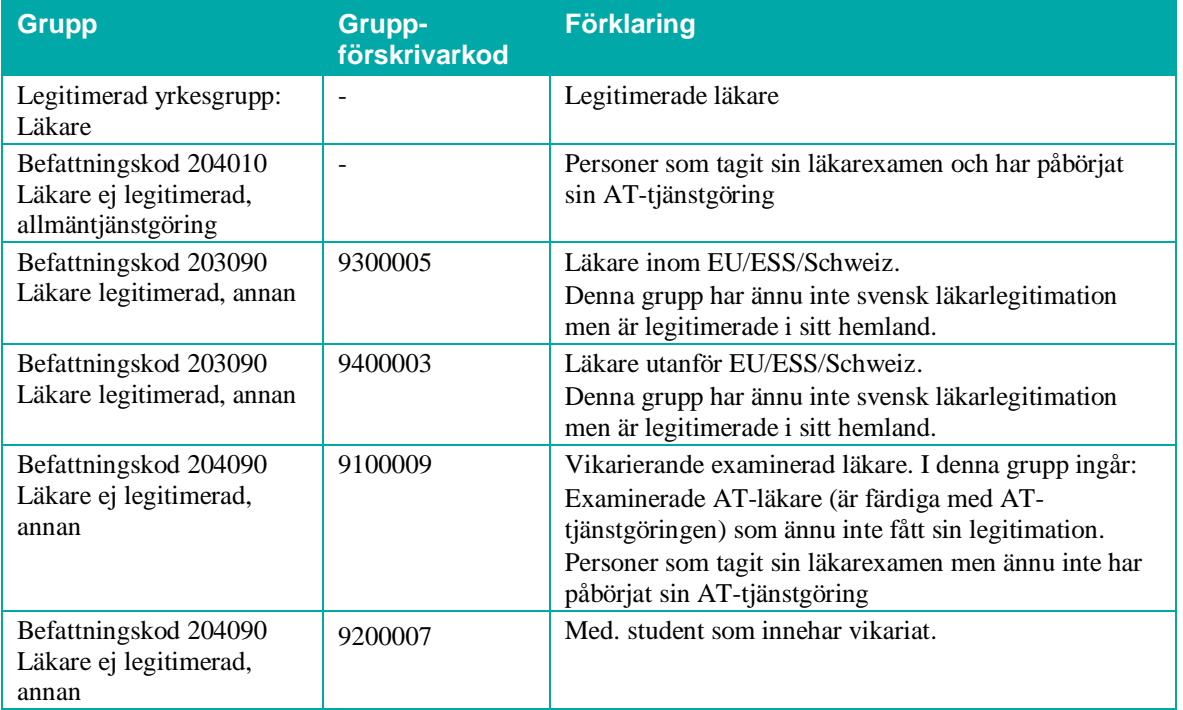

<span id="page-3-3"></span>**Tabell 1. Användare som tillhör någon av följande grupper i HSA definieras som läkare i Webcert.**

## <span id="page-3-4"></span>2.2. Tandläkare

<span id="page-3-2"></span>En användare som tillhör den legitimerade yrkesgruppen Tandläkare i HSA definieras som tandläkare i Webcert.

## 2.3. Vårdadministratör

En användare som har medarbetaruppdrag med ändamål "Vård och behandling" i HSA men

 $\frac{1}{2}$  Inera AB  $\frac{1}{2}$  Box 177 03

Tjärhovsgatan 21 118 93 Stockholm

Tel 08 452 71 60 info@inera.se www.inera.se

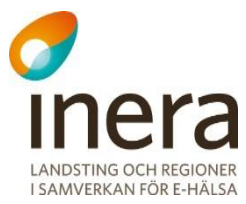

som inte är läkare eller tandläkare enligt definitionerna i avsnitt [2.1](#page-3-1)[-2.2](#page-3-4) definieras som vårdadministratör i Webcert.

# <span id="page-4-0"></span>2.4. Behörighet beroende på roll

Olika roller medför att olika funktioner är tillgängliga i Webcert, se [Tabell 2.](#page-4-4)

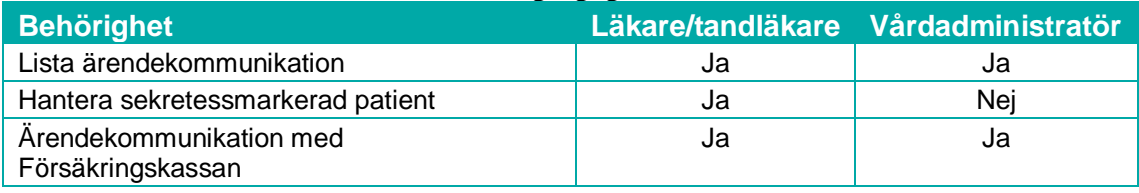

<span id="page-4-4"></span>**Tabell 2. Behörighet beroende på roll.**

# <span id="page-4-1"></span>3. Logga in i Webcert

## <span id="page-4-2"></span>3.1. Förutsättningar för att kunna använda Webcert

### $3.1.1.$ **Webbläsare, Internet Explorer**

För att kunna använda Webcerts funktioner behöver du Internet Explorer 11 eller efterföljande versioner. Det går att använda andra webbläsare men då finns viss risk för att problem uppstår. Du måste även ha JavaScript aktiverat i din webbläsare för att kunna använda Webcert.

### $3.1.2.$ **Förutsättningar för inloggning**

För att använda Webcert krävs:

- Ett SITHS-kort med pinkod
- En kortläsare med tillhörande programvara Net iD.
- <span id="page-4-3"></span>• Ett medarbetaruppdrag i HSA med ändamål "Vård och behandling" på aktuell vårdenhet.

## 3.2. Logga in i Webcert steg-för-steg

För att logga in, följ stegen nedan.

- **1.** Välj patient och intyg i vårdsystemet.
- **2.** Välj SITHS-certifikat, se [Figur 1.](#page-4-5)
- **3.** Ange pinkod för det valda certifikatet.
- **4.** Nu visas intyget och frågan för vald patient.

<span id="page-4-5"></span>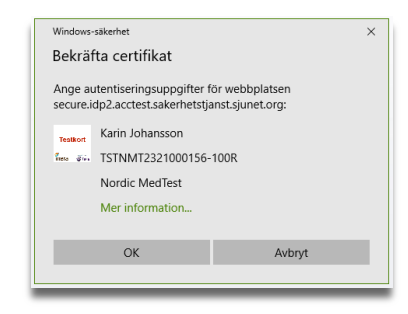

**Figur 1. SITHS-inloggning**

<span id="page-5-5"></span>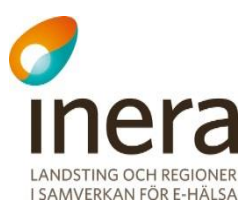

Om du har medarbetaruppdrag på flera vårdenheter uppmanas du välja mellan dessa vårdenheter från en meny. Välj den vårdenhet där intyget är utfärdat, se avsnitt [3.4.](#page-5-1)

# <span id="page-5-0"></span>3.3. Inloggning via länk i e-postmeddelande

Ärendekommunikationslänkar finns i e-post som används för att notifiera när ett ärende från Försäkringskassan inkommit samt i vidarebefordrad e-post. Då du klickar på länken blir du automatiskt inloggad på den vårdenhet som intyget, med tillhörande ärende, utfärdades på. För att bli inloggad måste du ha erforderligt medarbetaruppdrag på vårdenheten.

## <span id="page-5-1"></span>3.4. Byta vårdenhet

Det går bara att vara inloggad på en vårdenhet åt gången men om du har medarbetaruppdrag på flera vårdenheter kan du byta vårdenhet genom att klicka på **Byt vårdenhet** i sidhuvudet. Välj den enhet du vill byta till i listan, se [Figur 2.](#page-5-4) Om en vårdenhet har underliggande arbetsplatser visas de när du klickar på piltecknet i vänsterkanten. Funktionen finns om du har tillgång till flera vårdenheter.

| Välj vårdenhet eller arbetsplats att logga in på |                              |                     | $\times$ |
|--------------------------------------------------|------------------------------|---------------------|----------|
|                                                  |                              |                     |          |
| nmt_vg1                                          | Ej hanterade frågor och svar | Ej signerade utkast |          |
| Smultronet<br>$\checkmark$                       | 0(0)                         | 8(1)                |          |
| nmt_vg3                                          | Ej hanterade frågor och svar | Ej signerade utkast |          |
| Alfa-enheten (vald enhet)<br>$\checkmark$        | 2(0)                         | 83(0)               |          |
| SRSVårdgivare                                    | Ej hanterade frågor och svar | Ej signerade utkast |          |
| VårdenhetMitt                                    | 0(0)                         | 0(0)                |          |
| VårdenhetNord                                    | 0(0)                         | 1(0)                |          |

<span id="page-5-4"></span>**Figur 2. Lista med de vårdenheter du har tillgång till.**

# <span id="page-5-2"></span>3.5. Logga ut från Webcert

<span id="page-5-3"></span>Logga ut från Webcert genom att klicka på knappen **Logga ut** uppe i högra hörnet. Du loggas ut automatiskt om du varit inaktiv i trettio minuter.

# 4. Sidhuvudet och flikarna i Webcert

När du har loggat in i Webcert visas sidhuvudet samt flikarna **Sök/skriv intyg**, **Ej hanterade ärenden**, och **Ej signerade utkast**. Ordningen på flikarna beror på om du är inloggad som läkare eller vårdadministratör, se [Figur 3.](#page-5-5)

 $\frac{1}{2}$  Inera AB  $\frac{1}{2}$  Box 177 03 Tiärhovsgatan 21 118 93 Stockholm

Tel 08 452 71 60 info@inera.se www.inera.se

<span id="page-6-2"></span>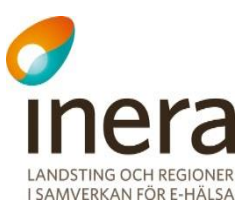

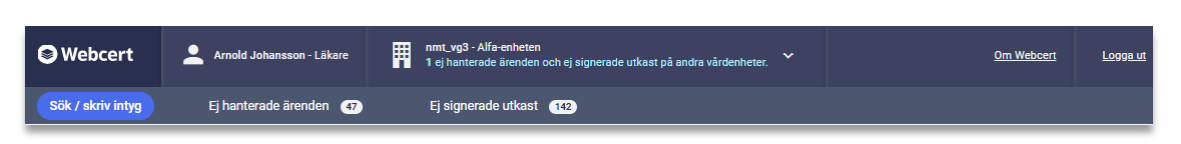

**Figur 3. Sidhuvudet och flikarna för läkare.**

## <span id="page-6-0"></span>4.1. Sidhuvudet i Webcert

Sidhuvudet visas alltid när du är inloggad i Webcert. Där visas följande information:

- Vilken vårdenhet du är inloggad på.
- Ditt namn och användarroll.
- Om Webcert, här finns information om bland annat de läkarintyg som finns i Webcert och var du kan vända dig för support. Det finns även ett avsnitt med vanliga frågor.

Om du har medarbetaruppdrag på flera vårdenheter visas även:

- Hur många ej hanterade frågor och svar som finns på de andra vårdenheterna.
- <span id="page-6-1"></span>• Ett piltecken som vid klick fäller ut länken **Byt vårdenhet**.

## 4.2. Flikarna i Webcert

#### $4.2.1.$ **Ej hanterade ärenden**

Här visas all obesvarad ärendekommunikation för den vårdenhet eller arbetsplats du är inloggad på.

Härifrån går det att:

- Ställa frågor till Försäkringskassan på intyg som har signerats och skickats till Försäkringskassan
- Svara på frågor från Försäkringskassan
- Vidarebefordra ärendekommunikation till andra användare.

#### $4.2.2.$ **Sök/skriv intyg**

**Observera**: Den här fliken ska inte användas om du loggar in via en länk i vårdsystemet. Den är endast avsedd för vårdgivare som använder Webcert för att skapa och hantera intyg.

Om du klickar på fliken får du en informationsruta med möjlighet att gå ur Webcert eller stanna kvar, se [Figur 4.](#page-6-2)

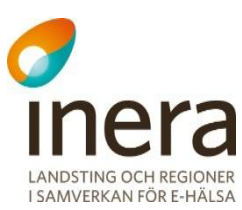

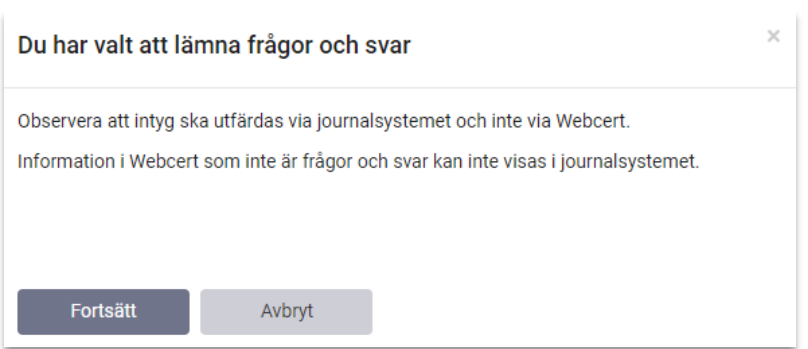

**Figur 4. Informationsruta.**

#### $4.2.3.$ **Ej signerade utkast**

**Observera:** Den här fliken ska inte användas om du loggar in via en länk i vårdsystemet. Den är endast avsedd för vårdgivare som använder Webcert för att skapa och hantera intyg.

<span id="page-7-0"></span>Om du klickar på fliken får du en informationsruta med möjlighet att gå ur Webcert eller stanna kvar, se [Figur 4.](#page-6-2)

# 5. Hantera ärendekommunikation i intyg

När ett intyg har signerats och skickats till Försäkringskassan kan ärendekommunikation initieras med Försäkringskassan. All påbörjad ärendekommunikation med Försäkringskassan sparas automatiskt. Du kan avbryta och återvända till Webcert senare för att skriva klart ärendet. Intill fliken **Ej hanterade ärenden** visas antalet ej hanterade ärenden för den vårdenhet eller arbetsplats som du är inloggad på, se [Figur 5.](#page-7-1) Om du har medarbetaruppdrag på flera vårdenheter visas antalet ej hanterade ärenden för de andra vårdenheterna i sidhuvudet.

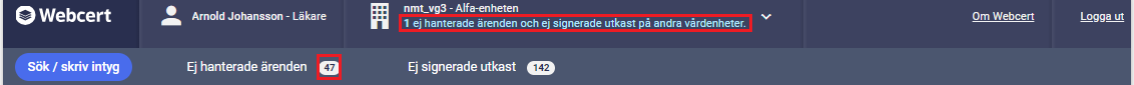

<span id="page-7-1"></span>**Figur 5. Antalet ej hanterade ärenden visas vid fliken Ej hanterade ärenden, samt i sidhuvudet om du har tillgång till fler vårdenheter.**

En fråga från Försäkringskassan har alltid ett ämne:

- Avstämningsmöte
- **Komplettering**
- Kontakt
- Övrigt
- Påminnelse

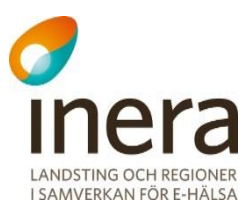

<span id="page-8-0"></span>Under fliken **Ej hanterade ärenden** listas alla ej hanterade ärenden för den vårdenhet eller arbetsplats du är inloggad på. Om du är inloggad på en vårdenhet som har flera arbetsplatser kan du välja om du vill se ärenden för hela vårdenheten eller för en specifik arbetsplats genom att välja i listan, se [Figur 6.](#page-8-2)

När du har valt vårdenhet/arbetsplats, eller om du är inloggad på en vårdenhet som inte har några arbetsplatser, visas en översikt över alla ej hanterade ärenden, se [Figur 6.](#page-8-2) Kolumnrubrikerna i översikten har förklaringar (tooltip) som visas då du håller muspekaren över kolumnrubriken.

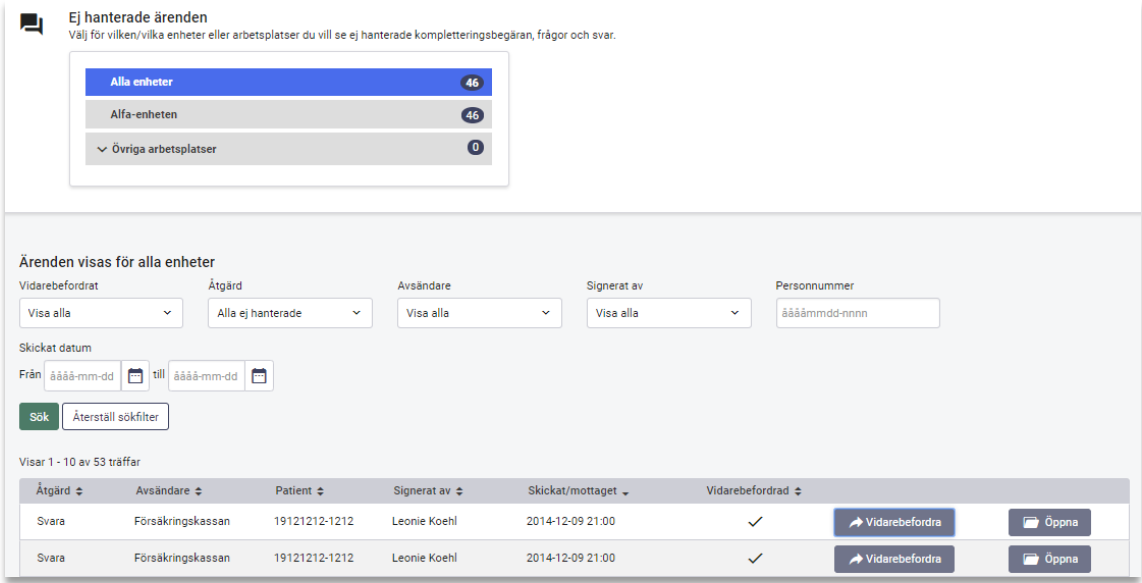

## <span id="page-8-2"></span>**Figur 6. Översikt över ärenden i Webcert.**

Från den här vyn kan du:

- Använda sökfiltret om du vill ändra vad som visas i sökresultatet.
- Öppna intyget genom att klicka på knappen **Öppna**.
- **Vidarebefordra** ärendet till en annan användare.
- Se om ärendet har vidarebefordrats.
- <span id="page-8-1"></span>• Se vilken åtgärd som behövs för att ärendet ska anses hanterat och avslutat. Beroende på avsändare och ämne krävs olika åtgärder.

## 5.2. Titta på ett ärende

Om du klickar på knappen **Öppna** vid ett ärende i översiktsbilden visas ärendet till höger om intyget, se [Figur 7.](#page-9-2)

2019-04-02

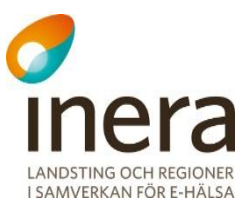

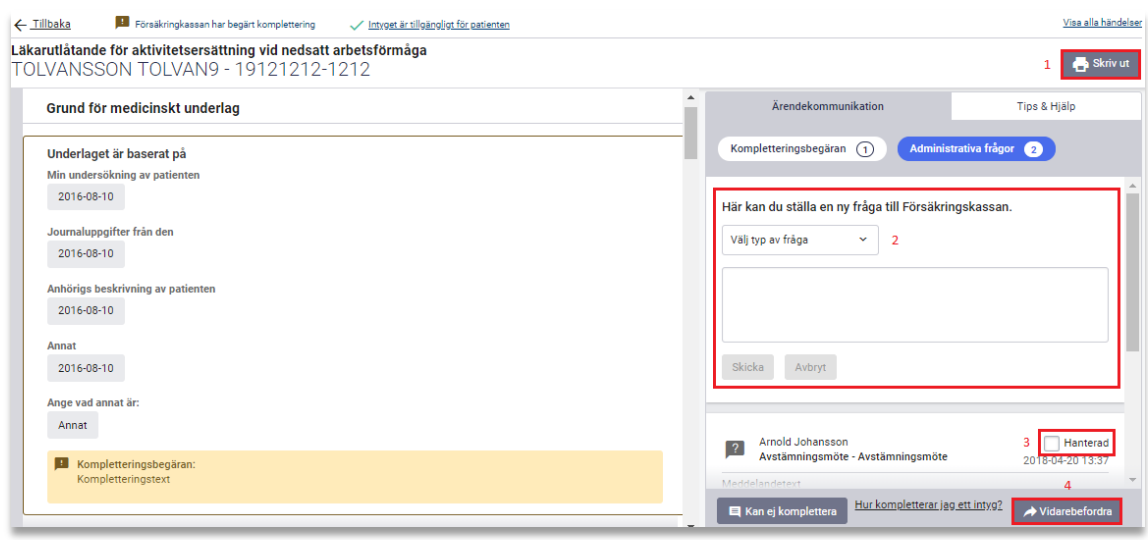

## <span id="page-9-2"></span>**Figur 7. Ärenden visas till höger om intyget.**

Härifrån kan du göra följande:

**1.** Skriva ut intyget.

**Observera**: Skriva ut intyget ska inte användas om du loggar in via en länk i vårdsystemet. Den är endast avsedd för vårdgivare som använder Webcert för att skapa och hantera intyg.

- **2.** Ställa en ny fråga till Försäkringskassan.
- **3.** Markera ärendet som hanterad.
- <span id="page-9-0"></span>**4.** Vidarebefordra ärendet till en annan användare.

## 5.3. Ställ en fråga till Försäkringskassan

Det går att ställa frågor till Försäkringskassan kring intyg som tidigare har signerats i vårdsystemet och skickats till Försäkringskassan.

För att ställa en fråga, följ stegen nedan.

- **1.** Logga in i vårdsystemet och välj det intyg som frågan avser.
- **2.** Klicka på knappen **Administrativa frågor**.
- **3.** Välj ämne, skriv frågan i textfältet och klicka på knappen **Skicka**, se [Figur 7.](#page-9-2)

<span id="page-9-1"></span>När frågan har skickats visas den överst i listan med ärenden.

## 5.4. Vidarebefordra ärendekommunikation

Det går att vidarebefordra ett ärende till en annan person genom att skicka ett e-postmeddelande med en länk till det berörda intyget.

För att vidarebefordra ett ärende, följ stegen nedan.

**1.** Logga in i vårdsystemet och välj det intyg som ärendet avser.

 $\frac{1}{2}$  Inera AB  $\frac{1}{2}$  Box 177 03

Tel 08 452 71 60 info@inera.se www.inera.se

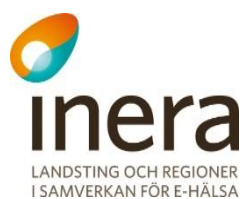

- **2.** Logga in i Webcert.
- **3.** Under fliken **Ej hanterade ärenden**, klicka på **Vidarebefordra** på raden för ärendet som du vill vidarebefordra. Om du vill titta närmare på ärendet innan du vidarebefordrar det, klicka på knappen **Öppna** vid det ärende som du vill vidarebefordra och därefter på vidarebefordraknappen i intyget.
- **4.** Ett nytt e-postmeddelande skapas i din e-postklient, där länken till det berörda intyget är ifylld. Notera att länken går till intyget och inte till det specifika ärendet. Det innebär att om det finns flera ärenden kopplade till intyget så framgår det inte vilket av dem du har avsett att vidarebefordra. Du kan lägga till text i e-postmeddelandet om du vill förtydliga vilket ärende du vill att mottagaren ska hantera.

**Observera:** Texten i e-postmeddelandet får inte tillföras några personuppgifter eller någon medicinsk information som rör patienten.

- **5.** I e-postmeddelandet, fyll i e-postadressen till den person som du vill vidarebefordra ärendet till och skicka meddelandet.
- **6.** I dialogrutan som visas i Webcert, välj om du vill markera ärendet som vidarebefordrat genom att klicka på **Ja** eller **Nej**. Om du väljer **Ja** blir ärendet markerat som vidarebefordrat i tabellen, se [Figur 6.](#page-8-2)

# <span id="page-10-0"></span>5.5. Hantera svar från Försäkringskassan

När Försäkringskassan svarar på en fråga som har ställts i Webcert skickas ett epostmeddelande till den vårdenhet som utfärdade det tillhörande intyget. Den som tar emot meddelandet kan titta på svaret och markera frågan som hanterad eller vidarebefordra svaret. För att markera den besvarade frågan som hanterad via e-post, följ stegen nedan.

- **1.** Klicka på länken i e-postmeddelandet.
- **2.** Logga in i Webcert.
- **3.** Titta på svaret och markera kryssrutan **Hanterad** när du är klar, se [Figur 7.](#page-9-2)

För att hantera svaret genom att logga in i Webcert, följ stegen nedan.

- **1.** Logga in i vårdsystemet och välj det intyg som frågan avser.
- **2.** Logga in i Webcert.
- **3.** Gå till fliken **Ej hanterade ärenden** och klicka på knappen **Öppna** vid den fråga du vill markera som hanterad.
- <span id="page-10-1"></span>**4.** Titta på svaret och markera kryssrutan **Hanterad** när du är klar, s[e Figur 7.](#page-9-2)

## 5.6. Svara på fråga från Försäkringskassan

När Försäkringskassan ställer en fråga kring ett intyg skickas ett e-postmeddelande till den vårdenhet som utfärdade intyget. Den som tar emot frågan kan välja att besvara frågan genom att klicka på länken i meddelandet, eller vidarebefordra frågan. När svaret har skickats markeras frågan automatiskt som hanterad.

För att svara på en fråga via e-post med ämne **Avstämningsmöte, Kontakt** eller **Övrigt**, följ stegen nedan.

 $Inera AB$  Box 177 03 Tiärhovsgatan 21 118 93 Stockholm

Tel 08 452 71 60 info@inera.se www.inera.se

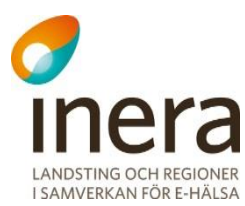

- **1.** Klicka på länken i epostmeddelandet.
- **2.** Logga in i Webcert.
- **3.** Klicka på **Svara** vid den fråga du vill besvara.
- **4.** Fyll i ditt svar i textfältet och klicka på knappen **Skicka**, se [Figur 8.](#page-11-0)

För att svara på en fråga genom att logga in i Webcert, följ stegen nedan.

- **1.** Logga in i Webcert.
- **2.** Under fliken **Ej hanterade ärenden**, klicka på knappen **Öppna** vid den fråga du vill besvara.

<span id="page-11-0"></span>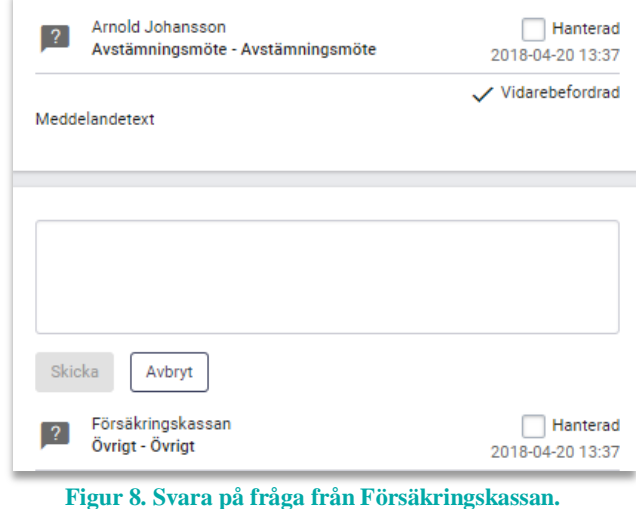

- **3.** Klicka på **Svara** vid den fråga du vill besvara.
- **4.** Fyll i ditt svar i textfältet och klicka på knappen **Skicka**, se [Figur 8.](#page-11-0)

#### $5.6.1.$ **Svara på kompletteringsbegäran**

En kompletteringsbegäran är en fråga med ämne **Komplettering**.

När Försäkringskassan skickar en kompletteringsbegäran på ett intyg kan denna besvaras med ett nytt intyg eller med ett meddelande.

Om svaret innehåller ny eller ändrad medicinsk information ska kompletteringsbegäran besvaras med nytt intyg. Kan ingen ytterligare medicinsk information ges så ska det anges och motiveras under "Övriga upplysningar" i det nya intyget.

Om intygsutfärdaren inte finns tillgänglig och ingen annan på vårdenheten kan ansvar för innehållet i ursprungsintyget kan man svara med ett meddelande. Då kan man i ett svarsmeddelande ange skäl till att intyget inte kan kompletteras.

Frågan som kompletteringsbegäran avser är inramad och motsvarar frågans rubrik i intyget, se [Figur 9.](#page-12-0) Genom att klicka på inramningen scrollas intyget till frågans rubrik, gäller ej FK 7263. I intyget är frågan som Försäkringskassan begär komplettering om inramad. I inramningen finns även Försäkringskassans kompletteringsbegäran beskriven i text.

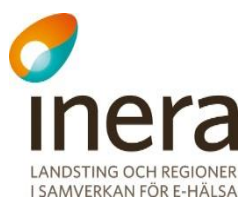

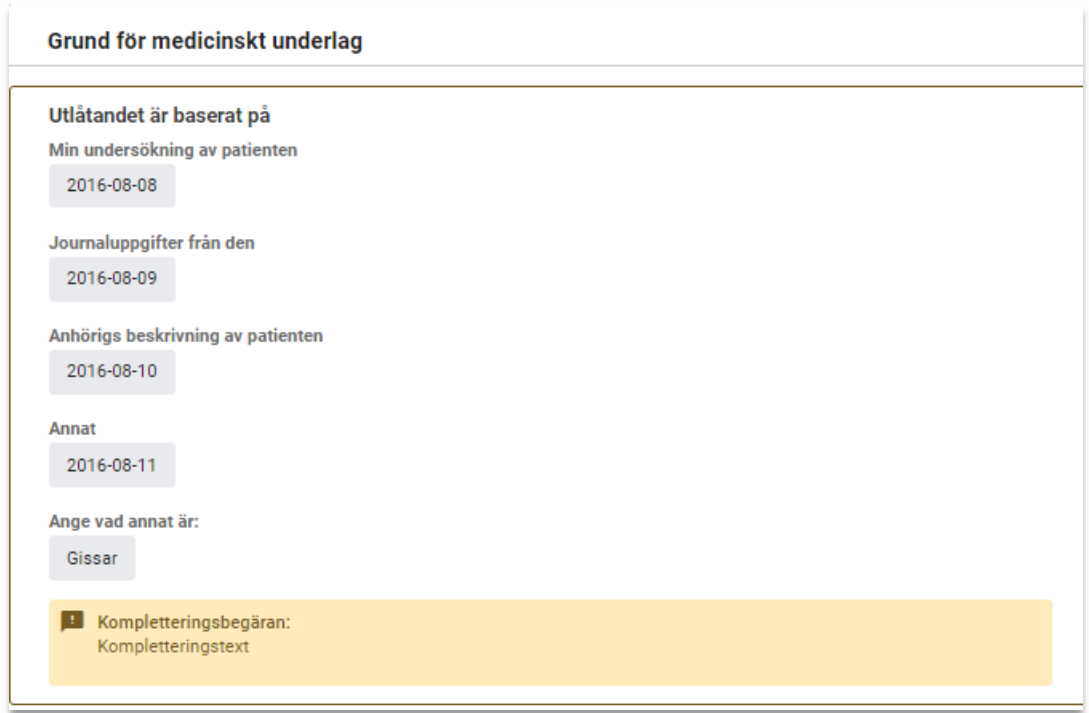

<span id="page-12-0"></span>**Figur 9. Frågan i intyget som kompletteringsbegäran gäller är markerad med orange inramning.**

#### <span id="page-12-1"></span> $5.6.2.$ **Besvara kompletteringsbegäran med nytt intyg**

- **1.** Kopiera/förnya det befintliga intyget i vårdsystemet och komplettera detta med den nya informationen.
- <span id="page-12-2"></span>**2.** Markera kompletteringsbegäran som hanterad i Webcert.

#### $5.6.3.$ **Besvara kompletteringsbegäran med ett meddelande**

## **Besvara på följande sätt om du har tillgång till e-postmeddelandet:**

- **1.** Klicka på länken i e-postmeddelandet.
- **2.** Logga in i Webcert.
- **3.** Se vidare punkt 4, nedan.

## **Besvara på följande sätt om du** *inte* **har tillgång till e-postmeddelandet:**

- **1.** Logga in i vårdsystemet och välj det intyg som frågan avser.
- **2.** Logga in i Webcert.
- **3.** Klicka på knappen **Visa** på raden för den aktuella frågan.
- **4.** Klicka på knappen **Kan ej komplettera** till höger om intyget, se [Figur 10.](#page-13-0)
- **5.** Fyll i ditt svar i textfältet och klicka på knappen **Skicka svar**, se [Figur 11.](#page-13-1)

När svaret skickas markeras frågan automatiskt som hanterad.

Inera AB Box 177 03

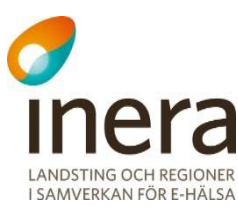

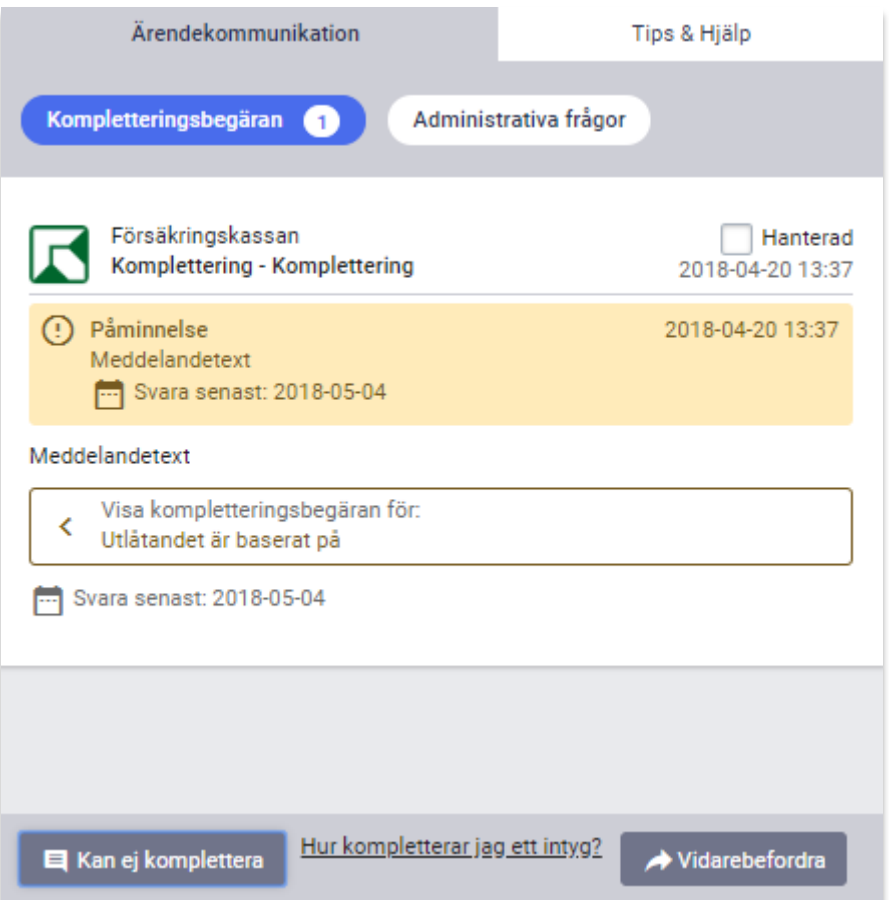

## <span id="page-13-0"></span>**Figur 10. Ärendekommunikationsfliken till höger om intyget.**

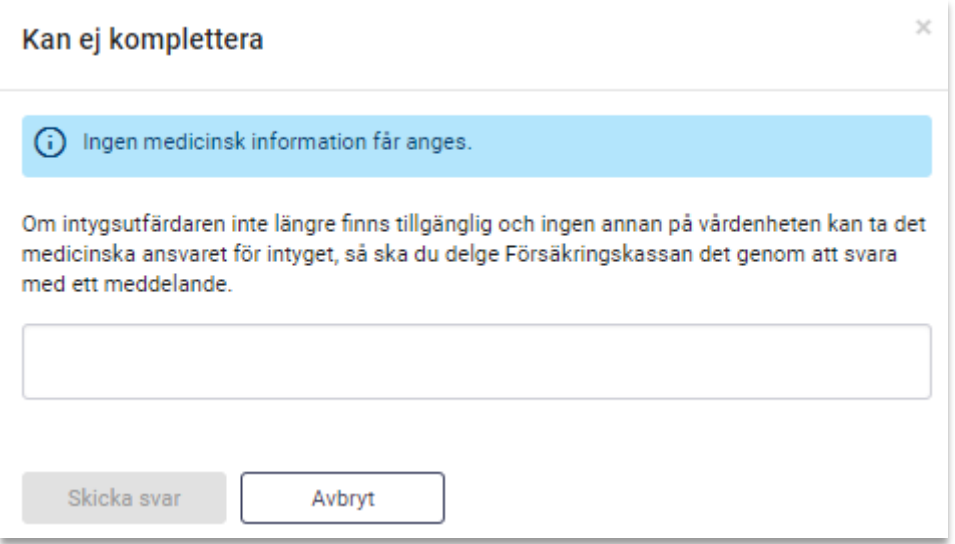

### <span id="page-13-1"></span>**Figur 11. Informationsruta vid valet Kan inte komplettera.**

Inera AB Box 177 03 Tjärhovsgatan 21 118 93 Stockholm Tel 08 452 71 60 info@inera.se www.inera.se

<span id="page-14-3"></span>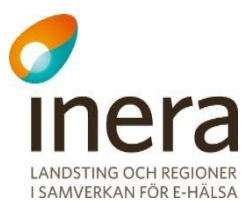

### $5.6.4.$ **Svara på flera kompletteringsbegäran**

Försäkringskassan kan skicka flera kompletteringsbegäran på ett intyg utan att invänta svar mellan dem. Dessa listas till höger om intyget och besvaras på samma sätt som i avsnitt [5.6.2](#page-12-1) eller [5.6.3.](#page-12-2) När kompletteringsbegäran har hanterats visas dessa som separata meddelanden till höger om intyget.

### $5.6.5.$ **Hantera en fråga utanför Webcert**

Om en fråga hanteras utanför Webcert kan du själv markera frågan som hanterad. Ett exempel på situation då du kan vilja göra detta är om du pratar med Försäkringskassan i telefon och beslutar att inget svar behöver skickas, se avsnitt [5.5](#page-10-0) för instruktioner om hur en fråga markeras som hanterad.

## <span id="page-14-0"></span>5.7. Påminnelse från Försäkringskassan

<span id="page-14-1"></span>Frågor med ämne **Påminnelse** kan inte besvaras. När du besvarat frågan påminnelsen avser kommer påminnelsen automatiskt markeras som hanterad.

# 6. Sekretessmarkering och hantering av personuppgifter

Webcert tillåter hantering av Försäkringskassans intyg för patienter med sekretessmarkering. Webcert hämtar personuppgifter och information om eventuell sekretessmarkering från Personuppgiftstjänsten [R1]. Om patienten är sekretessmarkerad visas det med röd text i samtliga vyer, se [Figur 12](#page-14-2) för exempel.

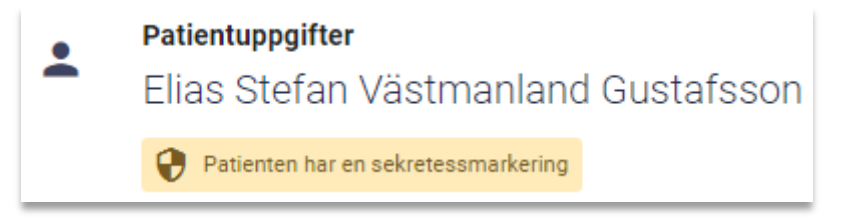

## <span id="page-14-2"></span>**Figur 12. Sekretessmarkerad patient.**

Om du som intygsutfärdare har en sekretessmarkering är det upp till dig själv att avgöra om du vill använda Webcert. Om du väljer att använda Webcert måste du först godkänna att du är medveten om riskerna det innebär i en dialogruta. För alla användare gäller att:

• Vid kommunikation med Försäkringskassan kring ett intyg kommer ditt namn att vara synligt.

Ovanstående punkt innebär att information om dig och var du arbetar kan spridas.

Genom att klicka på länken **Sekretessmarkering** i sidhuvudet, se [Figur 13,](#page-14-3) kan du ta del av informationen igen.

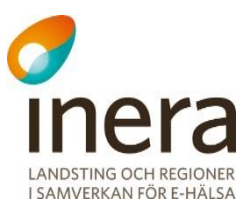

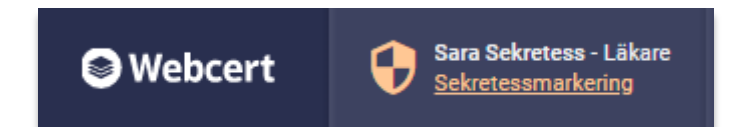

**Figur 13. Sekretessmarkering för intygsutfärdare visas i sidhuvudet.**

### $6.1.1.$ **Behörighet att hantera sekretessmarkerade patienter**

Endast läkare/tandläkare kan hantera ärendekommunikation för invånare med sekretessmarkering.

För vårdadministratörer visas inte sekretessmarkerade patienter. Siffran vid fliken **Frågor & svar** visar då endast antalet obesvarade ärenden för ej sekretessmarkerade patienter. Dessutom visas endast ej sekretessmarkerade patienter i översiktsvyn.

Oavsett roll är det inte möjligt att se intyg för invånare med sekretessmarkering utfärdade på andra vårdenheter eller med sammanhållen journalföring. Endast om man är inloggad på den vårdenhet intyget skrevs har man tillgång till ärendekommunikationen för intyget.

### $6.1.2.$ **Otillgänglig Personuppgiftstjänst**

Om Personuppgiftstjänsten är otillgänglig låses all funktionalitet kopplat till hantering av ärendekommunikation i Webcert. Detta för att minimera risken att skyddade personuppgifter röjs av misstag.

# <span id="page-15-0"></span>7. Hantera ärenden för en avliden patient

Information om patienten är avliden hämtas från Personuppgiftstjänsten varje gång du öppnar ett intyg i Webcert. För en avliden patient kan du:

- Ställa en ny fråga till Försäkringskassan.
- Svara på en fråga från Försäkringskassan.

 $\frac{1}{2}$  Inera AB  $\frac{1}{2}$  Box 177 03 Tjärhovsgatan 21 118 93 Stockholm

Tel 08 452 71 60 info@inera.se www.inera.se

**Organisationsnummer** 556559-4230

**Sid 15/15**